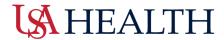

## **Kronos: Exceptions**

• **Step One:** Select the exclamation icon at the top of the page to view the alerts for employee exceptions.

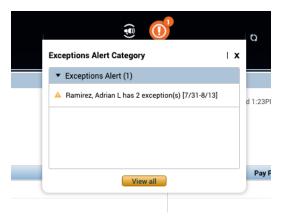

- o Exceptions **must** be addressed per employee, prior to approving timecards.
- **Step Two:** Employees can select the Exceptions option from the Related Panes Menu or **drag and drop** it onto the workspace.

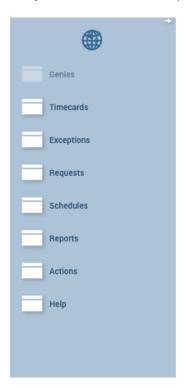

Last Edited August 5, 2022

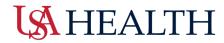

• Step Three: Double click on each employee to address the exception.

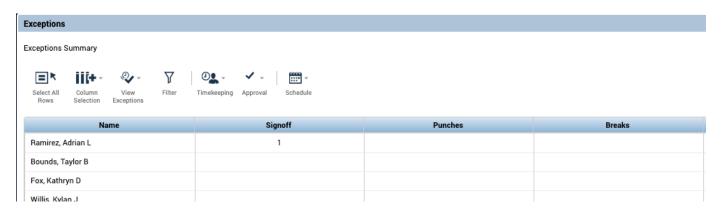

Last Edited August 5, 2022 2